## **CMG**Connect

## **Defensive Driving Curriculum & Motor Vehicle Report**

*How to View Training if NOT Showing*

**Defensive Driving Curriculum** & Motor Vehicle Report

**For Drivers of** DIOCESAN/PARISH/ORDER **Owned Vehicles** 

## Getting Started:

- 1. Go to https://cmgconnect.org/users/sign\_in
- 2. Log onto your profile. If you do not see the *'Defensive Driving Curriculum & Motor Vehicle Report'* under your Required Training Section, you will need to add "Driver" to your category by following the steps below.
- 3. Click on the *'Edit Profile*' tab on the left hand side of the screen.
- 4. Under the '*I participate as a/an*' you can add **"Driver (select with other category)"** to your profile.
- 5. Click *'Update Profile'* at the bottom of the page.

6. This will update your main Dashboard Training page to include the *'Defensive Driving Curriculum & Motor Vehicle Report' curriculum. If it is still not showing, please contact the CMG Connect Help Desk by click the blue support button in the bottom right hand corner of the screen.* 

## **EXECUTED CONTROLLER**<br>**M** MUTUAL GROUP

*Please contact cmgconnect@catholicmutual.org or click if you need assistance accessing your account.* 

*Last Updated: 07/20/20*

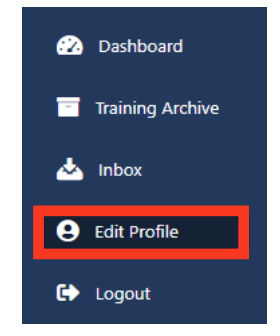

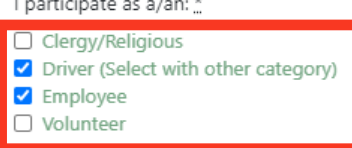